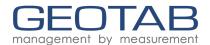

## Geotab Drive - DVIR Workflow

New Inspection With or Without Defects

Drivers must complete Driver Vehicle Inspection Reports (DVIR). If repairs are required, the appropriate personnel must review the DVIR. They must also take corrective action on any defects found and update the inspection report, noting that repairs have been made or are unnecessary. The following is a guide to the DVIR workflow.

For the most up-to-date version of the Geotab Drive — DVIR Workflow, please visit: https://goo.gl/BQzv9X

From the **Dashboard** (Home Screen), select **DVIR**.

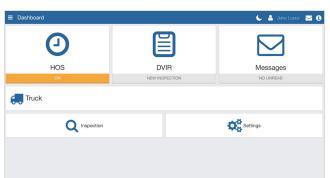

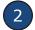

On the screen that follows, select Inspect beside the associated vehicle or trailer(s).

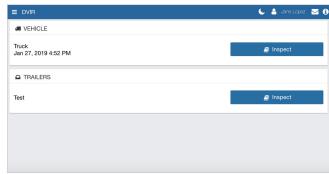

From Step 3 and onward, choose the scenario that applies to your DVIR.

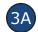

#### **No Defects on Previous Inspection**

Before performing a new inspection, you must certify the previous inspection. If there are no defects on the previous inspection, click Certify previous inspection.

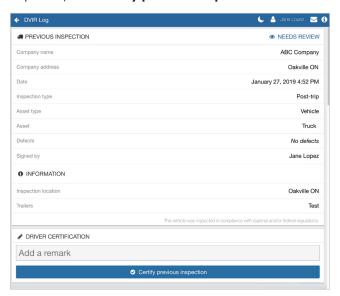

Important: Drivers must perform Driver Vehicle Inspection Reports (DVIR). If repairs are required, the appropriate staff member must review the DVIR.

Important: Take corrective action on identified issues and update the inspection report. Note any repairs that have been made or deemed unnecessary.

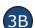

#### **Defects on Previous Inspection**

If the previous inspection had a defect and a repair was made, you must review the repair and Certify as safe or Certify as unsafe to operate.

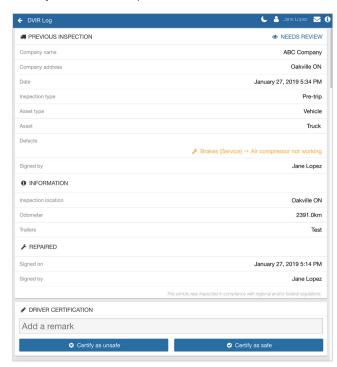

Note: Selecting Certify as unsafe will auto-select the defects listed on the previous inspection.

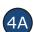

## No Defects on New Inspection

If no defects are found on inspection, scroll down, select the inspection type, and select **No defects**. Finally, certify that the vehicle was inspected in compliance.

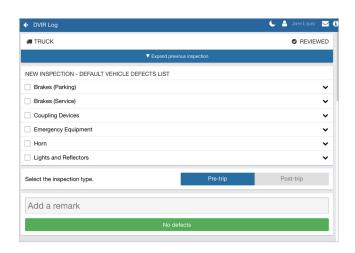

**Note:** This screenshot is a condensed version of the full defects list.

# 4B

## **Defects on New Inspection**

Select the defects that apply. Scroll down, select the inspection type, add remarks, and then select **Done**. Finally, certify that the vehicle was inspected in compliance with regulations.

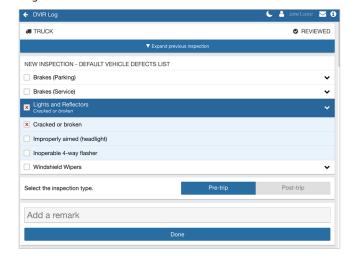

Note: This screenshot is a condensed version of the full defects list.

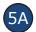

#### **Completing the Inspection (No Defects)**

The inspection is complete. There are no defects and no repairs are required.

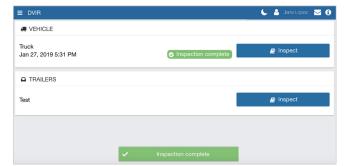

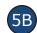

#### **Completing the Inspection (Defects)**

The inspection is complete. Defects requiring repairs have been identified.

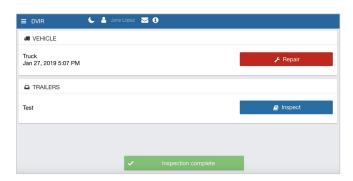

#### **Automatic Duty Status Change**

Once an inspection has begun, the duty status of the driver will automatically switch to On Duty.

## **Repairing Defects**

The following are the steps for those authorized to log repairs. If you are unauthorized, please speak with your manager.

From the **Dashboard** (Home Screen), you can see if a vehicle needs repairs. Select **DVIR** to continue.

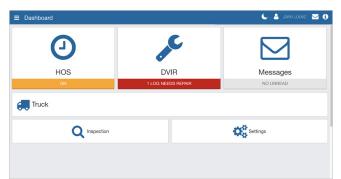

Under **Inspection Reports**, select **Repair** beside the associated vehicle or trailer(s).

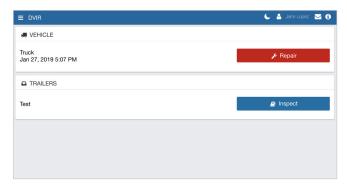

Review the previous inspection, add remarks, and then select **Repair** or **Not necessary** as appropriate.

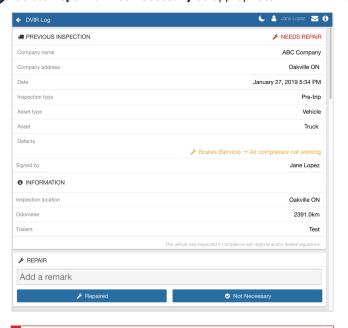

The Inspections Reports page will indicate that a repair has been logged.

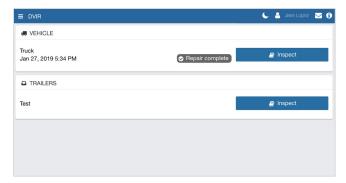

**Important**: If the defect is considered critical, the DVIR displays a red alert across the top of the screen, and the defect text is red.

#### **Attention**

In order to improve our products, Geotab may at any time, and without warning, change the design, presentation, or functionality of the software.